# **الجلسة الرابعة عشرة14: Session: ESRI ARC GIS 8.3. موضوع الـAnalyst Spatial:المستوى متقدم: المحور الجديد. وهو إجراء تحليلات خاصة للبيانات المكانية. في المرحلة الأولىمن البرنامج كان المحور الأساسي:( Info(. المحور الثاني هو الـExtensons. الملحقات. :extensions-Spatial analyst**

**هو عبارة عن ملحق بالنظام يتعامل مع البيانات المكانية حصرأ. بحيث يقوم باجراء العمليات التحليلية اللازمة للوصول للهدف المعطى( الذي نريد الوصول اليه).**

**.vector-----Data format**

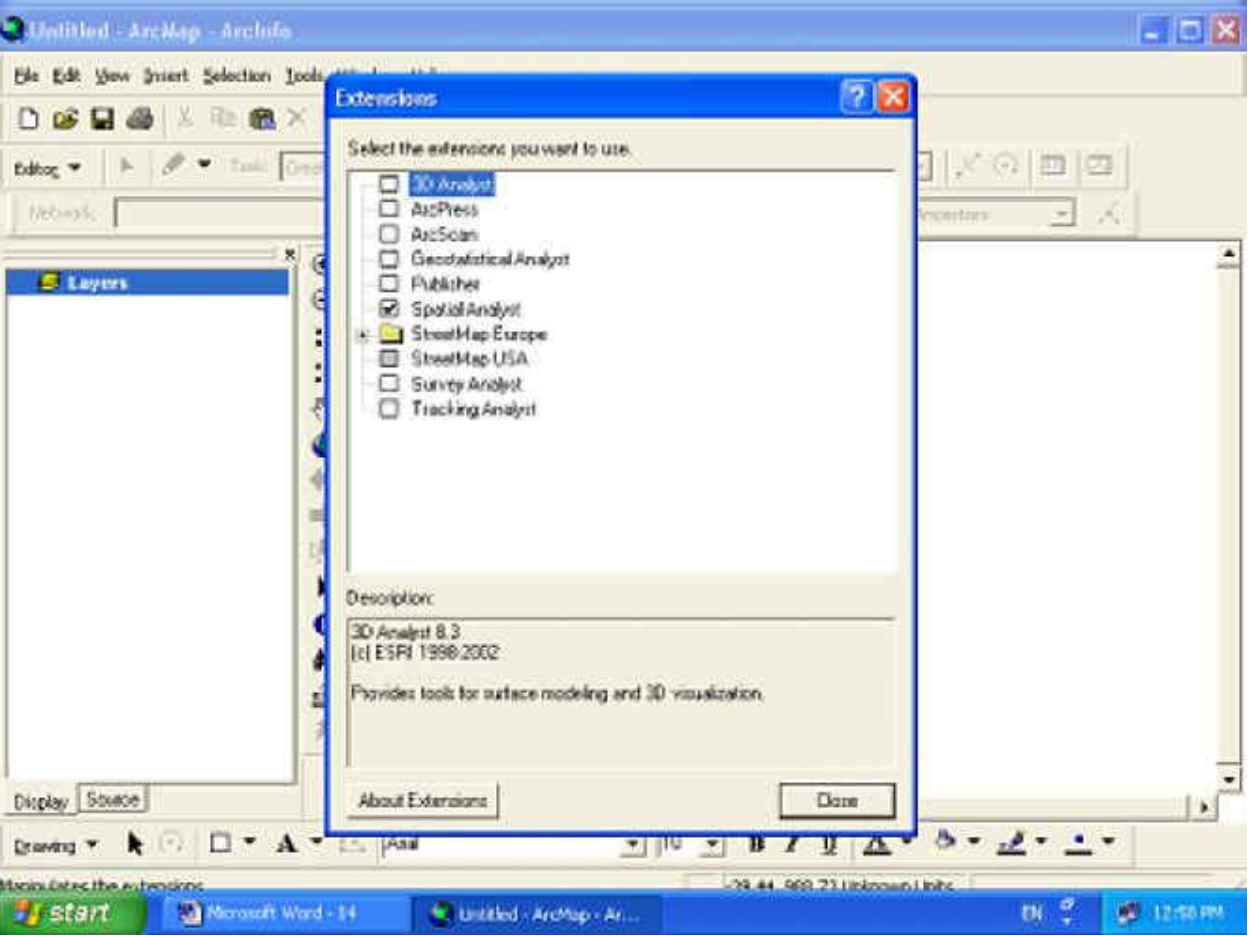

**إن تمثيل الواقع بواسطة الـvectore.هو احد اساليب arcgis.**

**73Ezzat خاص بموقع مجلة التصميم بالحاسب منتدى برنامج GIS Arc في الـRaster----.)مجموعة بيكسلات Pixels (كل بيكسل يخزن قيمة . او الـraster مصفوفة تعطي بيكسلات. مصطلحات: كل مجموعة من البيكسلات متصلة ولها نفس القيمة تسمىregione.في GIS Arc. كل مجموعة من البيكسلات لها نفس القيمة ومنفصلة تسمى Zone. ر دجلة-ر الفرات- ر النيل......- ( zone المسطحات المائية ). : Region** كل سطر : كل مجموعة من البكسلات لها نفس الValue تمثل او توضع بسطر (Object ID).في جدول تعريف السمات. **الجدول VAT. فائدة الـVAT : توصيف البيانات بالصورة Raster. كل سطر zone. Image.:……cmp-gpj-bmp-tiff. صورة نتجت عن الة رقمية. تخزن كل بيكسل بقيمة مصفوفية لونية معينة.** Grid: صورة مصدرها أقمار صناعية مثل quik bird. والصورةGrid : مثلاً ارتفاعات لمدينة ما او منطقة ما تسمى عادة **بالـElevation . الفرق بين image و grid: -١grid:قيمة واقعية رقمية. image:قيمة لونية.** ٢ -في الـــــ image:الـــVAT لايمكن القراءة منها ولايوجد صلاحية للدخول او التعديل عليها . **في الـGrid:نجد حالتين:** - الحالة الاولى: اذا كانت القيمة المخزنة فيinteger يمكن الدخول على الــvat. - الحالة الثانية: حالة كسرية: فاصلة-فاصلة-......مثال على ذلك :تلوث هواء +ارتفاعات: لايمكن الدخول على الــvat. كلما صغر البكسل كلما حمل بيانات اكثر - وبالتالي دقة اكبر – و يحتاج لمعالجة اطول. **ويمثل الواقع في هذه الحالة بمصداقية اكثر.مثال المنحنيات curves. :cell Sizeالـ أحد ابعاد البكسل (المربع الشكل) الشكل الافتراضي . الـ Grid من انتاج Esri: يمكن تبادلها مع البرامج الاخرى. التحليل في هذا المستوى يعتمد على الدخل بالصور Grid.** الدخل : صور - - - - - - الخرج: صور ). دائما نرجع للبكسل والذي سنعتمد عليه بشكل كبير . **كيف نعرف ان الـextensions الذي نريد انه موجود بالبرنامج أم لا:** نفتح الـArc map- - - - - - من القائمة extensions- - - extensions- - - مربع حوار نفعل ما نريد وهو هنا spatial **.analyst** نظهر شريط الأدوات spatial analyst. من اشرطة الادوات ---- زر يمين ----- شريط spatial analyst.

#### **نفتح الـ cataloge Arc:**

**مسار البيانات الخاص بنا لهذا التمرين هو:**

موقع تنزيل البرنامج - --- - Arc tuto- --- - Arc tuto- --- - Arc exe83- --- مجلد يحوي على عدة ملفات

**شرائح هي:**

Elevation شريحة الارتفاعات وهي صورة فضائية التقطت لتبين الارتفاعات للمنطقة المدروسة .

**Landuse.شريحة استعمالات الأراضي.**

**sites\_Rec.شريحة المنتجعات السياحية.**

**Roads.شريحة الطرقات.**

**Schools.شريحة المدارس.**

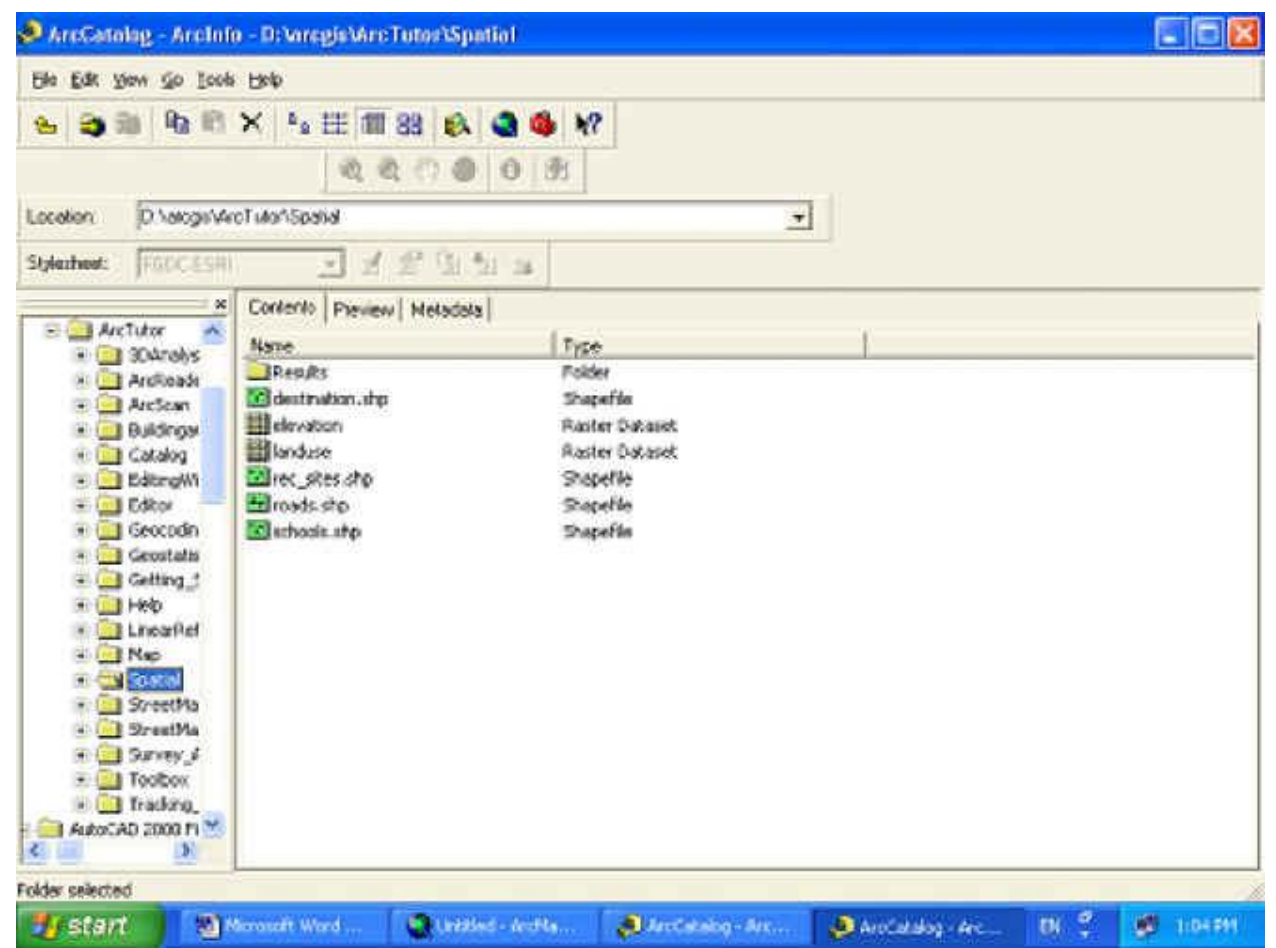

**نفتح الـmap arc ونضيف هذه الشرائح كافة اليه.بالسحب والافلات.**

**يمكن معرفة الدقة للـraster من الخصائص لكل شريحة. يمكن اظهار جدول السمات لكل شريحة:حيث تظهر القيم. .Object ID Value Count**

**نحدد:** 

**- تحديد منطقة التحليل.**

**- دقة الصورة.**

لابد قبل البدء بعملية التحليل من ان نقوم باجراء الاعدادات المناسبة التي تناسب بيئة العمل ويتم ذلك عن طريق

#### **شريط ادواتanalyst spatial--- نختار options.**

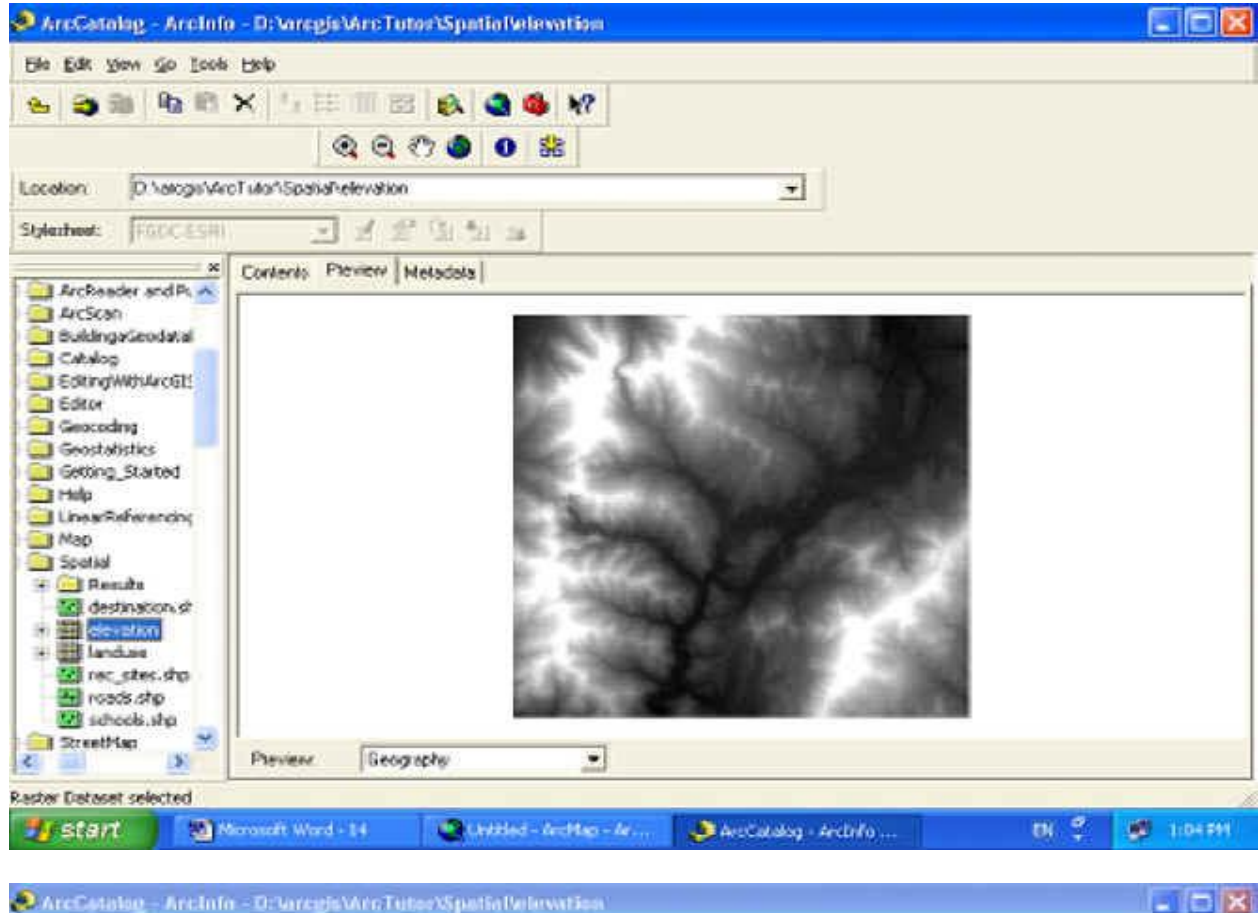

Ele Edit yow go tools Eleip . 33 08 **Easter Dataset Properties 2 X** General Spatial Relevence Data Source D. Nelogis Miro Location Data Type: Raster<br>Folder: D: \arggis\ArcTutor\Spatial\<br>Raster: elevation n. Stylezhost: FOOCESHI  $\overline{\mathbf{v}}$  $\infty$ Archaeder and PLA Number of town:  $767$ Number of opliance: 786 ArcScan Building a Cabon<br>Call Cabalog<br>Call Cabalog Number of bands.  $\mathbf{I}$ 30.000000 30.000000 X celties Y celsize Fornet **ESPE GRID** E EdtingWithArcGIS Source type: continuous Compression Default Gditor Data type: Data depth (bit) } unsigned integer 16 Geocodny Ediomap: absent Pyramids: absent Geostalistics Getting Started **Build Pyramids El Holp** Statistics LinearReferencing **B** Map Bard devation  $\cdot$ Spotial 438  $4361$ Meinum Maximum **E Gil Rendu** 1578.9995 701.5022 Siddev: Mean **C** destination of  $\Omega$ Darrier Calculate Statistics... - elevation \* Manduis<br>Mangales.dip **73Ezzat خاص بموقع مجلة التصميم بالحاسب منتدى برنامج GIS Arc** ᅴ DS. Preview Geography Displays the properties of the selected kem

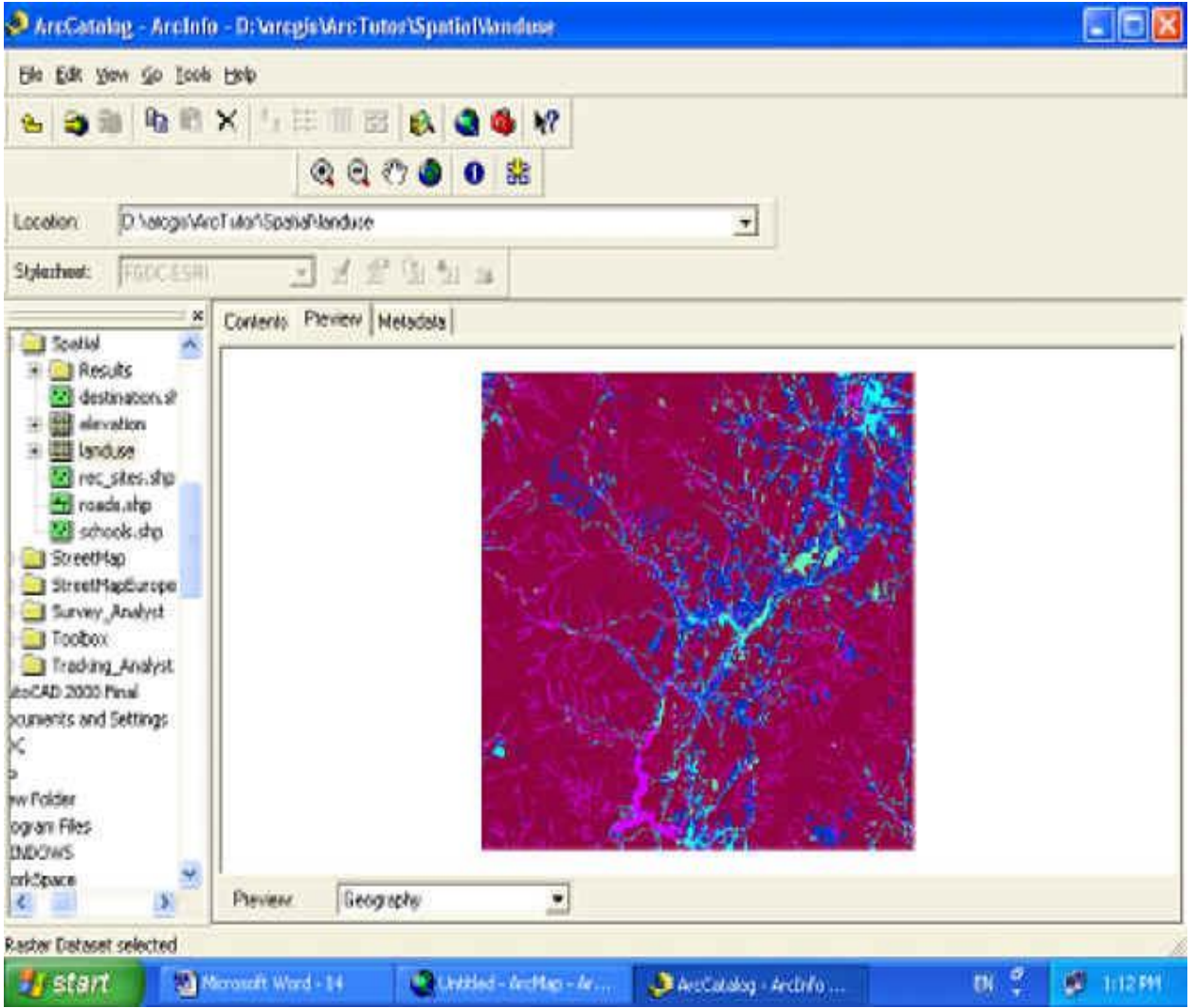

### **التبويب الاول:**

**يجب ان ننشا مجلد نضع فيه النتائج: مثلا/ مجلد Result.**

#### **.Working Directory:result**

#### **.Analysis mask**

البرنامج يجري عند الحليل عمليات حسابية على البكسلات الموجودة بالصورة المحللة (جمع – طرح -......). وسنرى مناطق لها قيمة ببكسلالها ومناطق لا للنطقة التي فيها بيكسلات وكل بكسل لايحمل قيمة تسمى قيمته في هذه الحالة بالقيمةno data وبالتالي أي عملية حسابية بقيمة مجهولة مهما تكن العملية فالناتج يبقى مجهولno data . **أي عملية حسابية +data no =تعطي data no.**

## **التبويب الثاني:extent:**

**يمكن التحديد كما نريد عن طريق: Below Specefied As. Caladidad - Arcibio - Archife**  $-10x$ He Edt you just Selection Jools Weeker Help **DBD图 X 取图X 0 0 表 1294349** 二辺の印 Didbog w | A | @ w Trail: Create New Feature 可以の回口 Tarpetti Ontions  $7x$ Web-site. **Vecentres** Gerate Extert | Cel Size Layer devator Studied Analyst W TWI-4V.004.5TWeek G3 ۸  $\circledcirc$ Weking deactory. E Layers  $\otimes$  $\equiv$   $\Omega$  elevation. C. eNone>  $\frac{1}{2}$ Analysis needs: Value ă High : 4361 語 Analysis Coordinate System Low : 438  $\mathcal{F}$ (F) Analysis output will be seved in the same coordinate  $= 50$  landuse system as the input (or first raster input if there are multiple imputed. **VALLE**  $\blacksquare$ **GH** (" Analysis output will be saved in the same coordinate  $\blacksquare$ юb system as the active data hame.  $\rightarrow$ 四 m 4 P Display warning message it raster inputs have to be EB. Æ projected during analysis operation.  $\Box$  $\bullet$ 77 CK. Cancel scorbe [9] 妈 幽 EE moustes ×.  $\overline{z}$ Display Strate  $080$ Drawing \*  $\mathbf{k}$  .  $\square$  \*  $\mathbf{A}$  \*  $\square$  And  $-10$  $\bullet$  B  $I$  U  $\Delta$   $\bullet$   $\delta$   $\bullet$   $\Delta$   $\bullet$   $\bullet$   $\bullet$ AGES 2 23430 TL MANC **W. Untilled - Archap - Ar.** ■ 章 ■ 122回 **Start** Monast Word 14 J. Arctwalon - Artists ...

### **Histogram. :المخطط البياني للشريحة.**

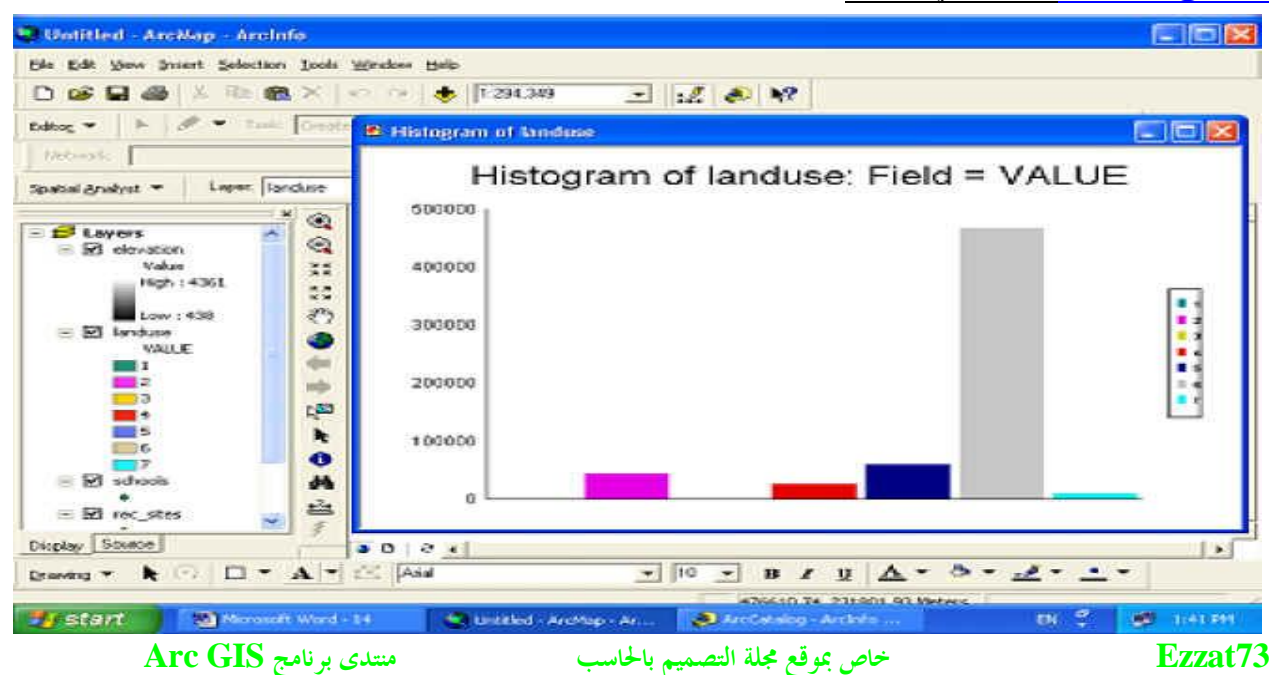

**ايضا نتعرف على الايقونتين في هذا شريطanalyst spatial .هما:**

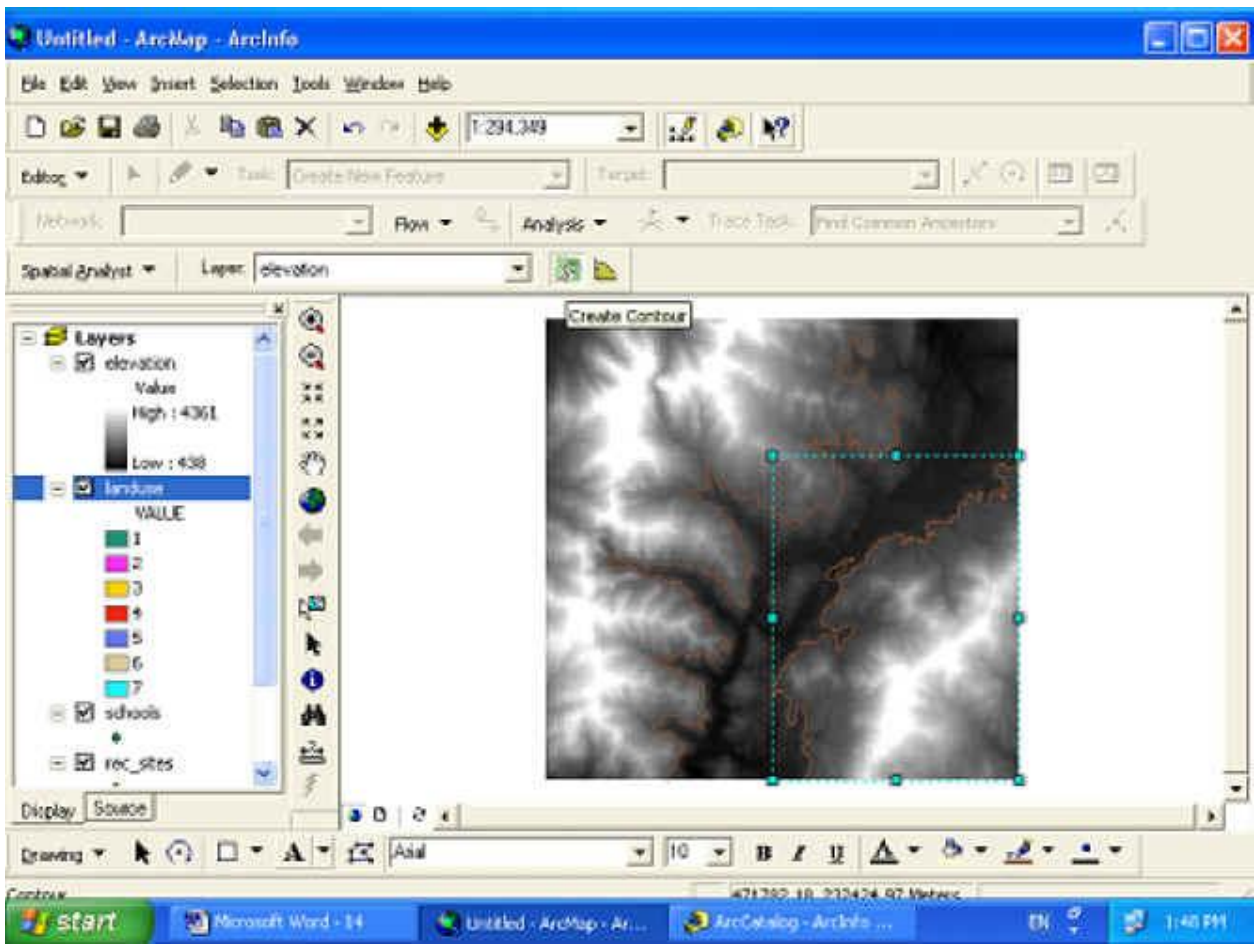

<mark>Creat Conture</mark> : تعطي هاتان الايقونتان الـــ Graph صورة ليس لها شريحة – ليس لها جدول توضيحي .

**Graph: ليست قاعدة بيانات ولايمكن الاعتماد عليها .** 

تستخدم فقط من اجل الـــvewing المعاينة – قيم عرض للتأشير او الكتابة عليها بالقلم.

**...straight line ---distance---- .spatial analyst قائمة نفتح**

**هناك نوعين من المسافات :**

**-١line Stright:مسافة حصرا.**

٢ - Cost weight: مسافة التكلفة (تاخذ مجموعة العقبات والمشاكل بعين الاعتبار) : علامات الميول - تعبيد طريق…… **حسب المشكلة نحلل.**

**المعيار المستخدم : المسافة.**

**.مباشرة.بالامتار .Distance-Direction-Allocation تاخذ :Straight line**

أي نطلب من البرنامج الطريق بين معلمين يجري البرنامج عمليات التحليل يرسم لك الطريق بشكل مباشر بغض النظر عن **العقبات.**

**weight Cost:تاخذ Allocation-Direction-Distance ولكن ليس بالضرورة امتار بل حسب الاعطال :** 

حيث يسأل البرنامج شريحة العوائق (التي سنتعرف عليها وكيف سننشأها)ما فيها من علامات ِ

**path test Short:اقصر حل امثل.**

**اذاً: شريحة العوائقweight Cost هي شريحة التكلفة بالبكسل**